# **KIOSK COMMISSIE**

## **HANDLEIDING VOOR COMMISSIELEDEN**

Versie 4 juni 2024

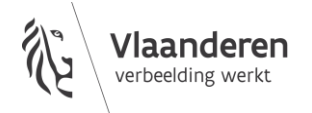

## **INHOUD**

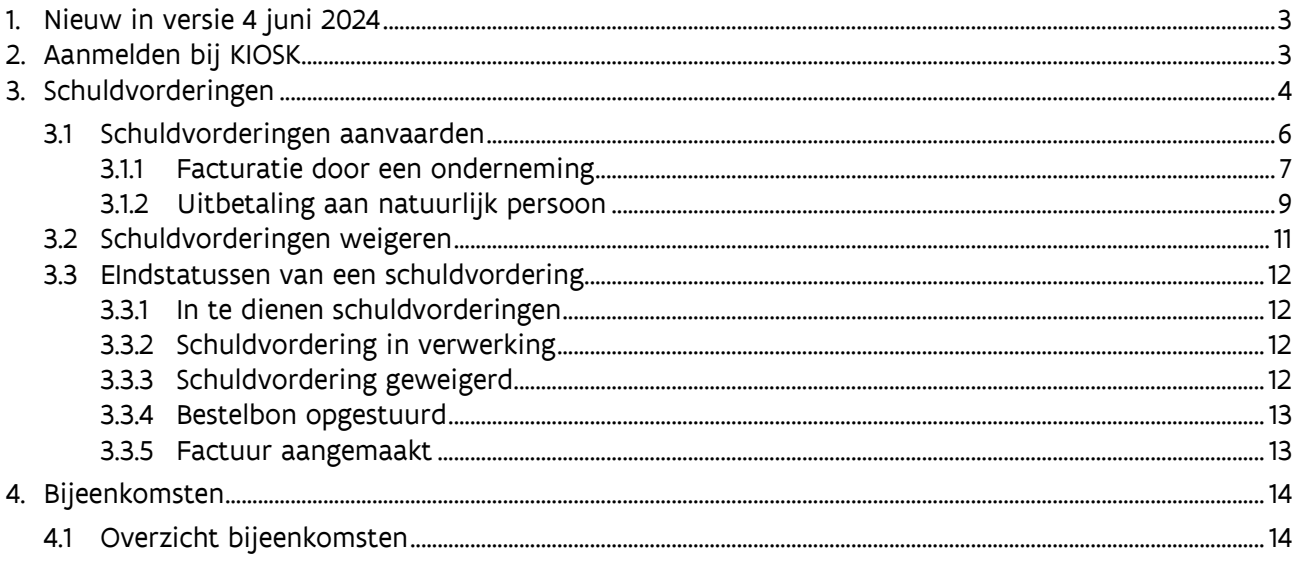

## <span id="page-2-0"></span>**1. NIEUW IN VERSIE 4 JUNI 2024**

- [Aan de knop 'Schuldvorderingen' wordt visueel weergegeven hoeveel](#page-4-0) schuldvorderingen het [commissielid nog moet goedkeuren.](#page-4-0)
- [Bij het overzicht van de schuldvorderingen is de titel van de bijeenkomst een link naar een pagina](#page-5-1)  [waar de details van de bijeenkomst getoond worden.](#page-5-1)
- <span id="page-2-1"></span>• [Bij het goedkeuren van een schuldvordering kan nu de naam van de onderneming \(ipv. alleen het](#page-7-0)  [ondernemingsnummer\) waaraan de schuldvordering zal uitbetaald worden, geselecteerd worden.](#page-7-0)

## **2. AANMELDEN BIJ KIOSK**

- Wanneer je taken als commissielid verricht in KIOSK Commissie, dan meld je je aan namens het 'Departement CJM'.
- Ga naar<https://kiosk.vlaanderen.be/kiosk/>
- Kies de digitale sleutel waarmee je wil aanmelden en vervolledig de aanmelding.
	- o Heb je nooit eerder aangemeld met digitale sleutels? Je vindt alle info en uitleg over hoe je ze kunt activeren op [de website van de online overheid.](https://iamapps.belgium.be/sma/generalinfo?language=nl)

#### Digitale sleutels

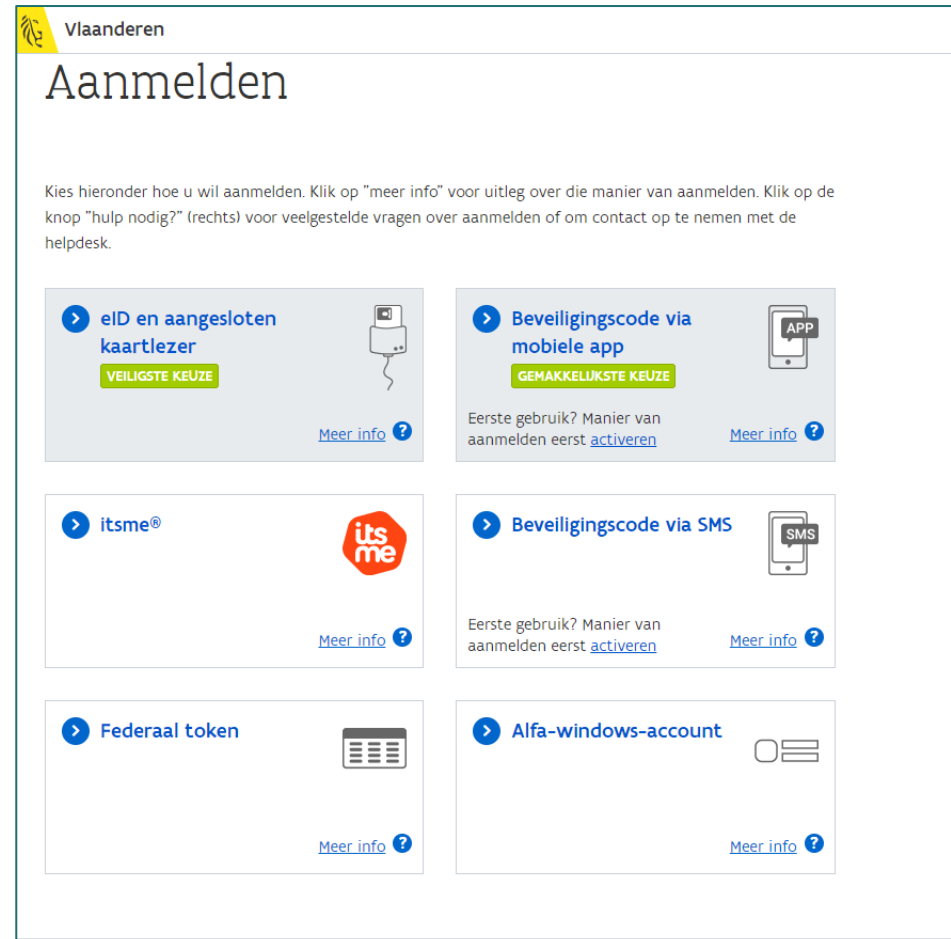

• Je komt terecht op het scherm 'Aanmelden via gebruikersbeheer' waar je kiest voor 'Departement CJM'.

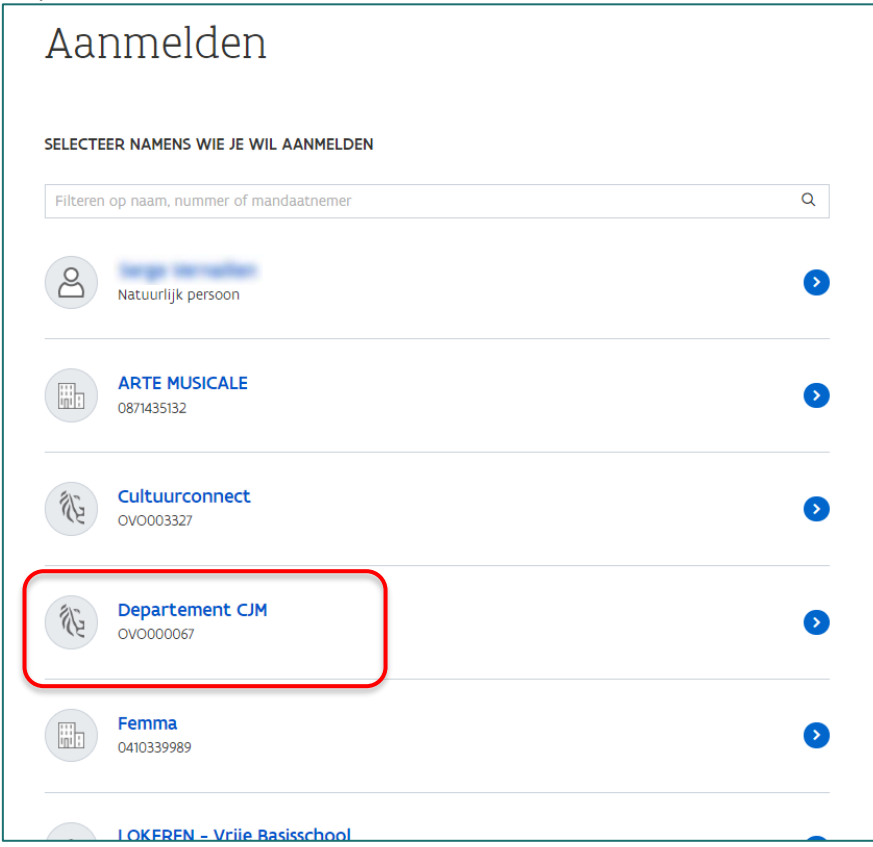

• Kies rechtsboven de rol 'Expert'

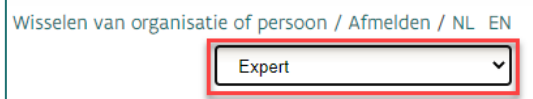

<span id="page-3-0"></span>• Je komt terecht op het scherm 'Overzicht bijeenkomsten'.

## **3. SCHULDVORDERINGEN**

Via de knop 'Schuldvorderingen' kan je een overzicht zien van alle in te dienen en ingediende schuldvorderingen. In te dienen schuldvorderingen zijn schuldvorderingen die je nog moet nakijken en aanvaarden of weigeren. Zodra dit gedaan is, verschijnt dit onder de ingediende schuldvorderingen, ongeacht of het aanvaard of geweigerd werd door jou.

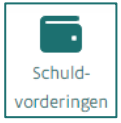

#### <span id="page-4-0"></span>**NIEUW**

Als er nog schuldvorderingen moeten goedgekeurd worden door het commissielid bevat de knop 'Schuldvorderingen' een rode cirkel waarin het aantal nog goed te keuren schuldvorderingen wordt getoond.

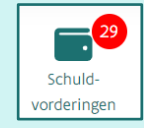

## Schuldvorderingen

Een overzicht van al uw schuldvorderingen voor commissiewerking. U dient zich akkoord te verklaren met een in te dienen schuldvordering alvorens de uitbetaling kan gebeuren. Indien er volgens u iets niet klopt aan de in te dienen schuldvordering gaat u niet akkoord en dient u de secretaris hiervan op de hoogte te stellen zodat die een nieuwe, correcte schuldvordering kan aanmaken.

#### In te dienen schuldvorderingen

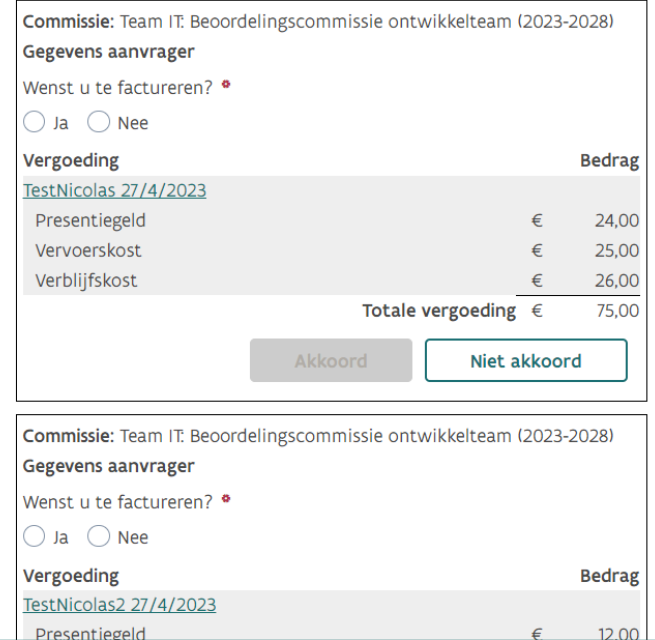

#### <span id="page-5-1"></span>**NIEUW**

De titel van de bijeenkomst is een link naar een pagina waar de details van de bijeenkomst getoond worden.

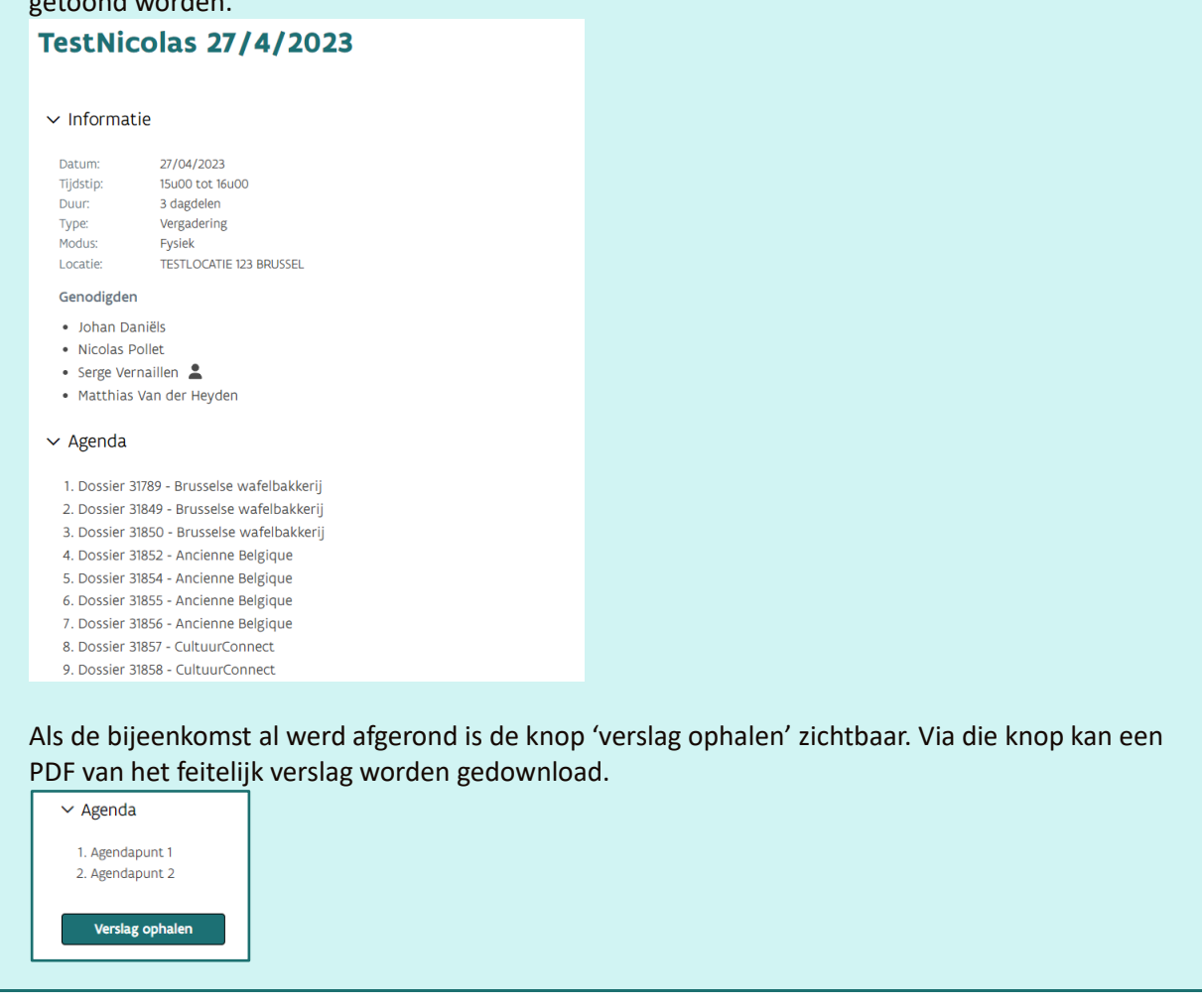

## <span id="page-5-0"></span>3.1 SCHULDVORDERINGEN AANVAARDEN

Zodra een schuldvordering opgemaakt is door een secretaris, zie je de opgemaakte schuldvordering in het eerste schermdeel 'in te dienen schuldvorderingen'. Je ziet voor welke commissie de schuldvordering opgemaakt is en welke vergoedingen je zal ontvangen.

De vergoedingen die deel kunnen uitmaken van een schuldvordering zijn:

- o Presentiegeld: is een vergoeding die een expert ontvangt als hij aanwezig is op een vergadering (digitaal of fysiek) of op een plaatsbezoek.
- o Vervoerskost: is een kost die een expert heeft voor de heen- en terug verplaatsing tussen zijn domicilieadres en de locatie van de fysieke vergadering of het plaatsbezoek.
- o Verblijfskost: is een kost die een buitenlandse expert heeft voor een of meerdere overnachtingen voor de uitvoering van zijn rol als expert.
- o Insteekvergoeding: is een vergoeding die een expert ontvangt voor het opmaken van één of meerdere insteken.

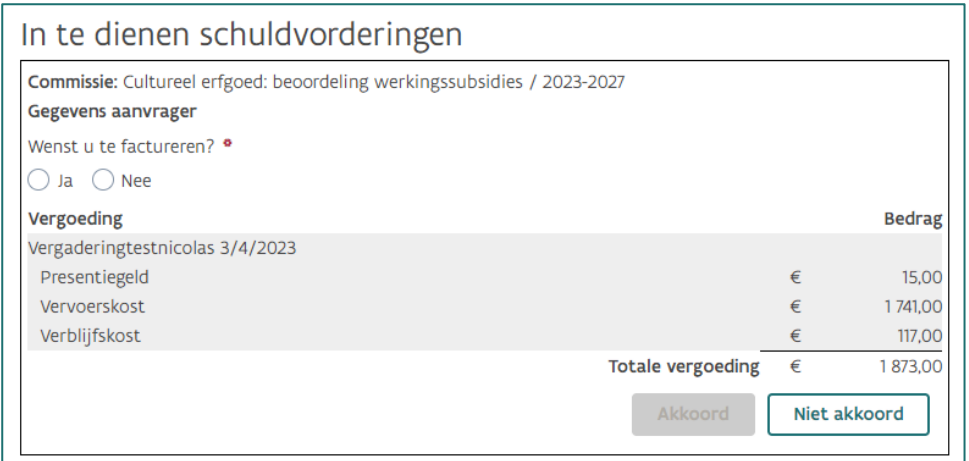

Insteken moet je ingeven via KIOSK-redactie. Als er een insteek voor een bepaald dossier aan jou werd toegewezen, dan kan je dit zien in jouw takenlijst in KIOSK-redactie. Hiervoor dien je de rol 'Beoordelaar' te selecteren.

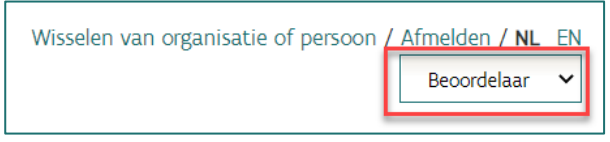

In je takenlijst kan je zien voor welke dossier(s) je één of meerdere insteken dient aan te leveren en wat de deadline daarvan is. In de kolom 'Status' kan je dit eenvoudig herkennen als hier vermeld staat 'Insteek'.

In de kolom 'Actie ondernemen?' zal er "Ja" staan als je een insteek moet aanleveren- en in de laatste kolom 'Insteek' kan je de deadline zien.

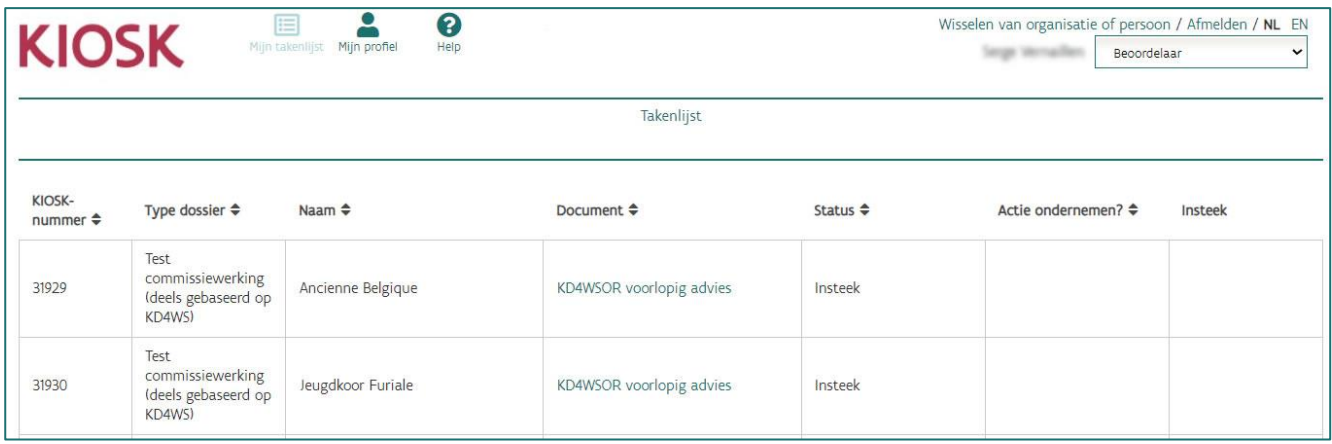

Je moet eerst zelf aangeven hoe je wil dat de wijze van facturatie moet gebeuren.

Opgelet: het is niet mogelijk om een schuldvordering te laten splitsen en uitbetalen op 2 verschillende rekeningnummers. Elke schuldvordering wordt in zijn geheel uitbetaald op 1 rekeningnummer.

#### <span id="page-6-0"></span>3.1.1 Facturatie door een onderneming

Als je wenst te factureren, dan moet je zelf het ondernemingsnummer opgeven en aanduiden of de onderneming al of niet btw-plichtig is. Je beschikt over de mogelijkheid om zelf een onderneming toe te

voegen als dat nodig zou zijn.

Opgelet: het is niet mogelijk om te laten factureren door buitenlandse ondernemingen.

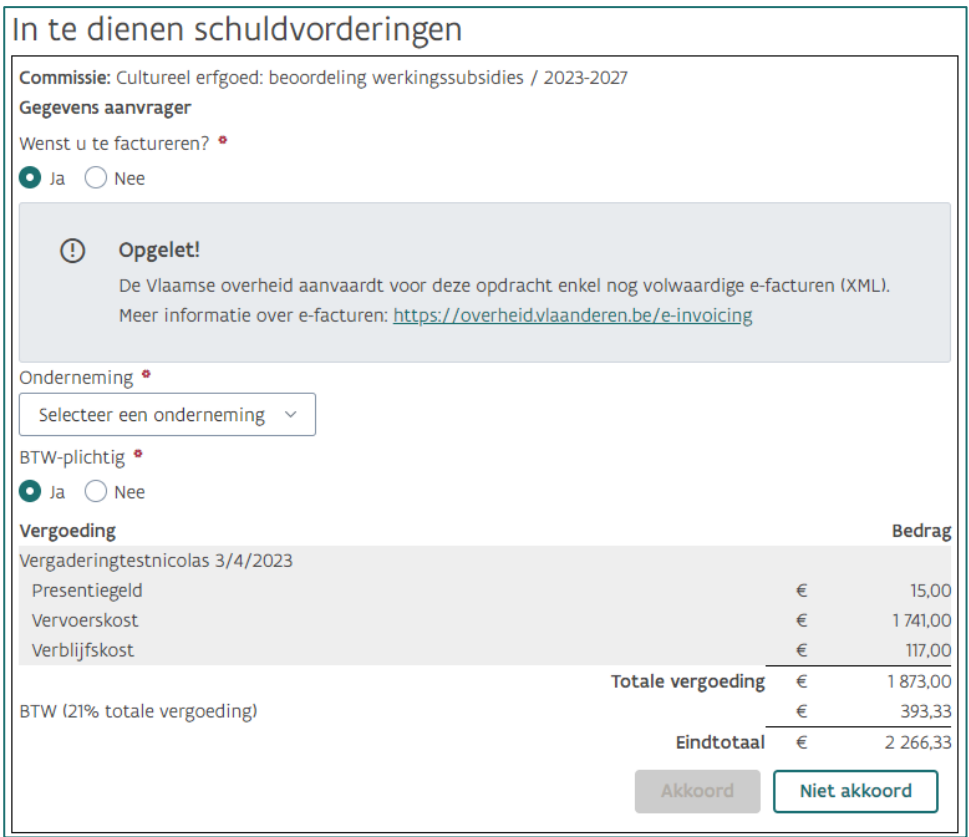

## <span id="page-7-0"></span>**NIEUW** In de uitvallijst kan nu een onderneming (ipv. het ondernemingsnummer) geselecteerd worden..Onderneming · Accesse Segme (045,23.75) Selecteer een onderneming  $= 10$ <u>(sense listan</u> Nieuw... Vergoeding

• Als de onderneming nog niet in de lijst voorkomt kan onderaan de uitvallijst de optie 'Nieuw...' geselecteerd worden. Vervolgens opent een pop-up venster waarin het KBO-nummer (i.e. het ondernemingsnummer) ingevuld moet worden. Bij het klikken op 'Toevoegen' wordt dit nummer opgezocht in de Kruispuntbank Ondernemingen.

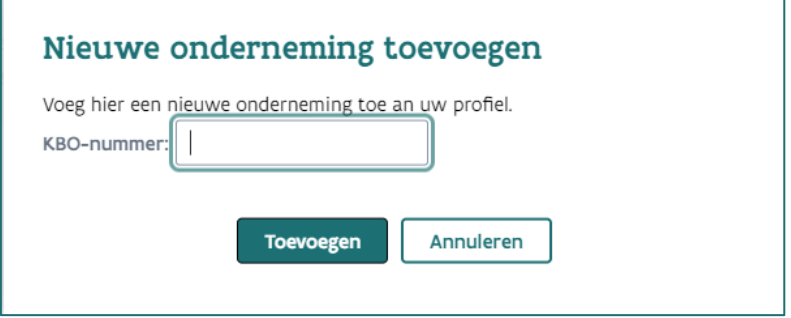

Ten slotte moet je aangeven of de onderneming al of niet btw-plichtig is.

Als de onderneming btw-plichtig is, wordt automatisch een berekening getoond van het btw-bedrag. In dit geval is dit steeds 21% van het totaalbedrag van alle vergoedingen.

## <span id="page-8-0"></span>3.1.2 Uitbetaling aan natuurlijk persoon

Als je uitbetaald wil worden als natuurlijk persoon, dan moet je aangeven op welk rekeningnummer de uitbetaling gedaan mag worden. Je kan rekeningnummers op twee manieren toevoegen:

- o Ofwel via jouw contactgegevens in KIOSK
- o Ofwel door onderaan de uitvallijst de optie 'Nieuw...' te selecteren.

Deze rekeningnummers dienen wel te voldoen aan het IBAN-formaat. Daarnaast moet je aangeven of je in België woont of niet. Dit heeft een impact op het belastingtarief dat automatisch berekend wordt.

Die bedrijfsvoorheffing wordt afgehouden op de vergoedingen voor aanwezigheden (=presentiegeld) en insteken en bedraagt:

- Voor in België wonende commissieleden: 27,25% voor een totaal tot 500 euro, 32,3 % bij een bedrag tussen 500 en 650 euro en 37,35 % boven 650 euro.
- Voor niet in België wonende commissieleden: 26,75%.

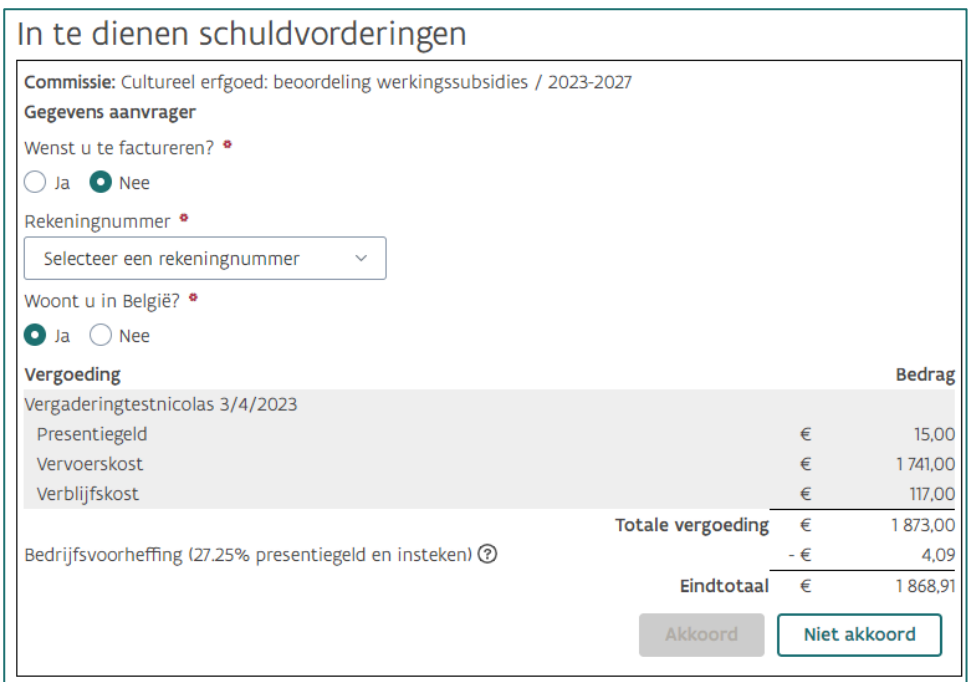

Zodra de gegevens correct ingevuld zijn, wordt de knop 'Akkoord' actief. Als je hierop klikt krijg je nog de vraag om te bevestigen dat de schuldvordering correct en naar waarheid opgemaakt is.

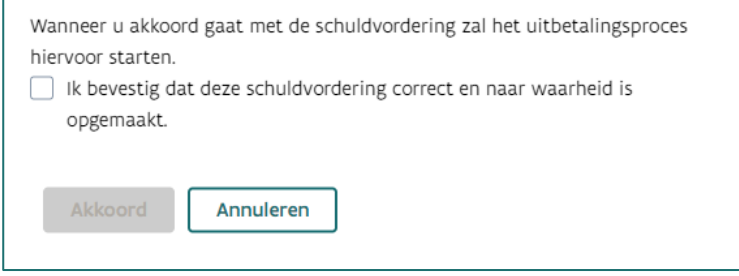

Als je akkoord gegaan bent met een schuldvordering, dan wordt deze schuldvordering weergegeven onder 'Ingediende schuldvorderingen'. Deze krijgt automatisch als naam 'Schuldvordering' aangevuld met het referentienummer van de schuldvordering en de datum waarop de schuldvordering opgemaakt werd door de secretaris. Dit is dus niet de datum van goedkeuring.

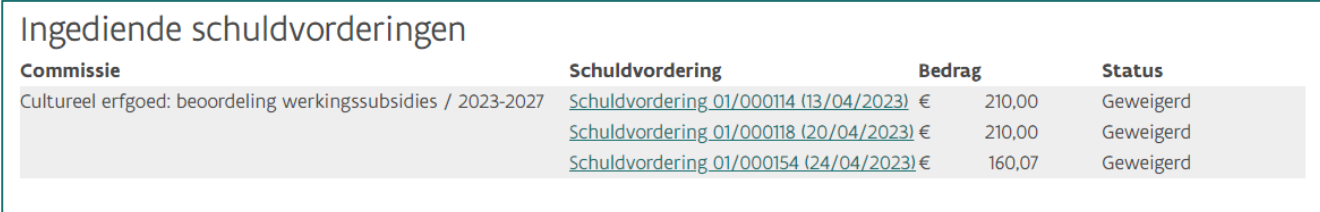

De details van de schuldvordering kunnen geconsulteerd worden door te klikken op de naam van de schuldvordering. In dit detailoverzicht kan je het volgende zien:

- Het referentienummer van de schuldvordering, gevolgd door de datum van de schuldvordering. Het referentienummer wordt automatisch gegenereerd.
- De commissie waarop de schuldvordering betrekking heeft.
- De naam van het commissielid waarvoor de schuldvordering opgemaakt werd.

- De naam van de secretaris van de commissie die de schuldvordering opmaakte.
- Afhankelijk van de wijze van uitbetaling, wordt het rekeningnummer of het ondernemingsnummer getoond.
- De status van de schuldvordering, zodra je deze aanvaard hebt krijg dit de status 'In verwerking'.
- Een PDF-versie van de schuldvordering van zodra ze beschikbaar is.
- Een detailoverzicht van de vergoedingen, bedragen en belastingen.

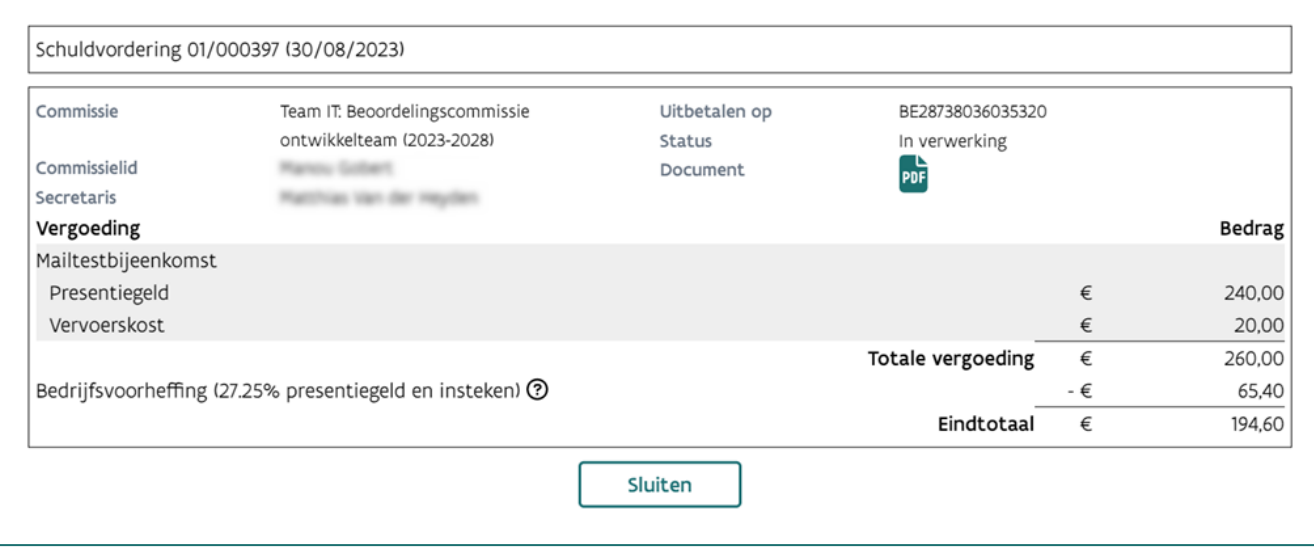

## <span id="page-10-0"></span>3.2 SCHULDVORDERINGEN WEIGEREN

Als commissielid beschik je ook over het recht om een in te dienen schuldvordering te weigeren, bijvoorbeeld omwille van foutieve gegevens. In dit geval is het niet nodig om de wijze van facturatie in te vullen. Door te klikken op 'niet akkoord' wordt eerst nog een bevestigingspop-up getoond.

De schuldvordering wordt definitief geweigerd als je in de pop-up klikt op 'Niet akkoord'.

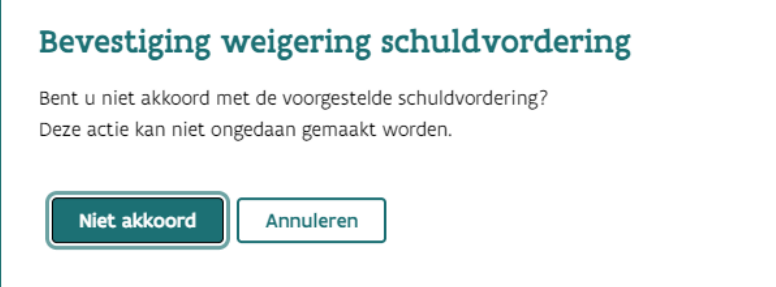

Vervolgens verschijnt een bevestiging. De secretaris zal in de toepassing zien dat de schuldvordering door jou geweigerd werd.

Het is sterk aanbevolen om via [het contactformulier](https://www.vlaanderen.be/cjm/nl/contactformulier) aan te geven waarom je niet akkoord gegaan bent met de schuldvordering. Vermeld hierbij zeker het referentienummer van de schuldvordering en de naam van de secretaris (deze wordt getoond in de bevestiging).

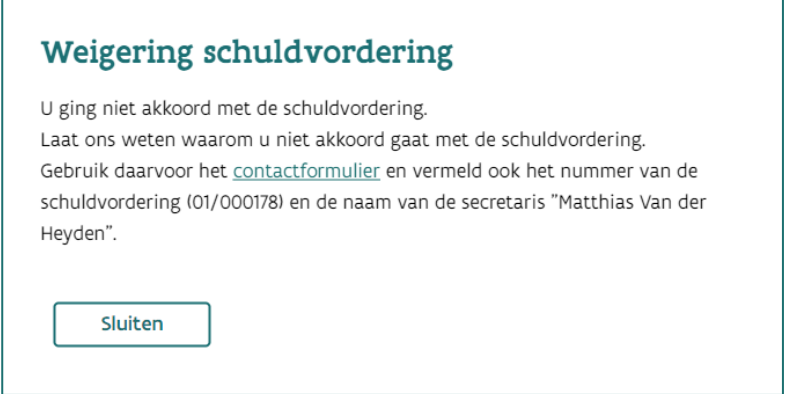

Net als bij een schuldvordering die aanvaard werd, wordt een geweigerde schuldvordering ook getoond onder de 'Ingediende schuldvorderingen'. Deze heeft de status 'Geweigerd', wat meteen ook de eindstatus is van deze schuldvordering.

Na nazicht en eventuele correcties door de secretaris, zal die een nieuwe schuldvordering opmaken. Deze zal opnieuw verschijnen bij de 'in te dienen schuldvorderingen'.

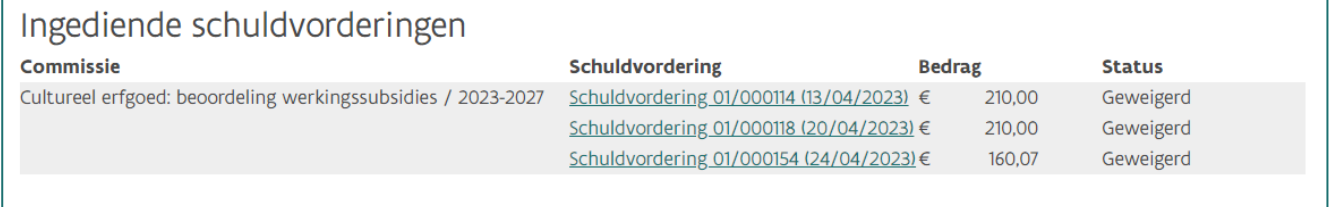

## <span id="page-11-0"></span>3.3 EINDSTATUSSEN VAN EEN SCHULDVORDERING

In de vorige twee paragrafen '[3.1](#page-5-0) [Schuldvorderingen aanvaarden](#page-5-0)' en '[3.2](#page-10-0) [Schuldvorderingen weigeren](#page-10-0)' kwam al aan bod dat een schuldvordering kan wijzigen van status. Hieronder vatten we samen welke stappen een schuldvordering doorloopt en welke status daaraan gekoppeld is.

## <span id="page-11-1"></span>3.3.1 In te dienen schuldvorderingen

Dit zijn de schuldvorderingen waar je zelf nog een actie voor dient te ondernemen: aanvaarden of weigeren.

#### <span id="page-11-2"></span>3.3.2 Schuldvordering in verwerking

Als je een schuldvordering aanvaard hebt, dan verplaatst de schuldvordering naar de 'Ingediende schuldvorderingen'. Deze schuldvordering krijgt meteen de status 'In verwerking'. Dit wil zeggen dat de administratieve cyclus voor de uitbetaling lopende is.

#### <span id="page-11-3"></span>3.3.3 Schuldvordering geweigerd

Indien je een schuldvordering geweigerd hebt, dan zal deze ook verplaatst worden naar de 'Ingediende schuldvorderingen'. Alleen zal deze meteen de status 'Geweigerd' krijgen. De administratieve cyclus voor het uitvoeren van de betaling wordt dus niet opgestart.

#### <span id="page-12-0"></span>3.3.4 Bestelbon opgestuurd

Als je een schuldvordering aanvaard hebt waarbij je aangaf dat er gefactureerd zal worden door een organisatie én de volledige verwerking is doorlopen, dan zal deze schuldvordering de status 'Bestelbon opgestuurd' verkrijgen. Houd je e-mails in de gaten want je zal een e-mail ontvangen (hebben) met daarin de bestelbon. Via e-invoicing kan je met deze bestelbon de factuur indienen. Verdere instructies kan je in diezelfde e-mail terugvinden.

#### <span id="page-12-1"></span>3.3.5 Factuur aangemaakt

Als je een schuldvordering aanvaard hebt waarbij je aangaf dat je niet zal factureren aan een onderneming én de volledige verwerking is doorlopen, dan zal deze schuldvordering de status 'Factuur aangemaakt' verkrijgen. De verwerking van de betalingscyclus is afgelopen, de vergoedingen zullen overgemaakt worden. Hiervoor zal je geen e-mail ontvangen met een bestelbon. Je hoeft verder niets te doen.

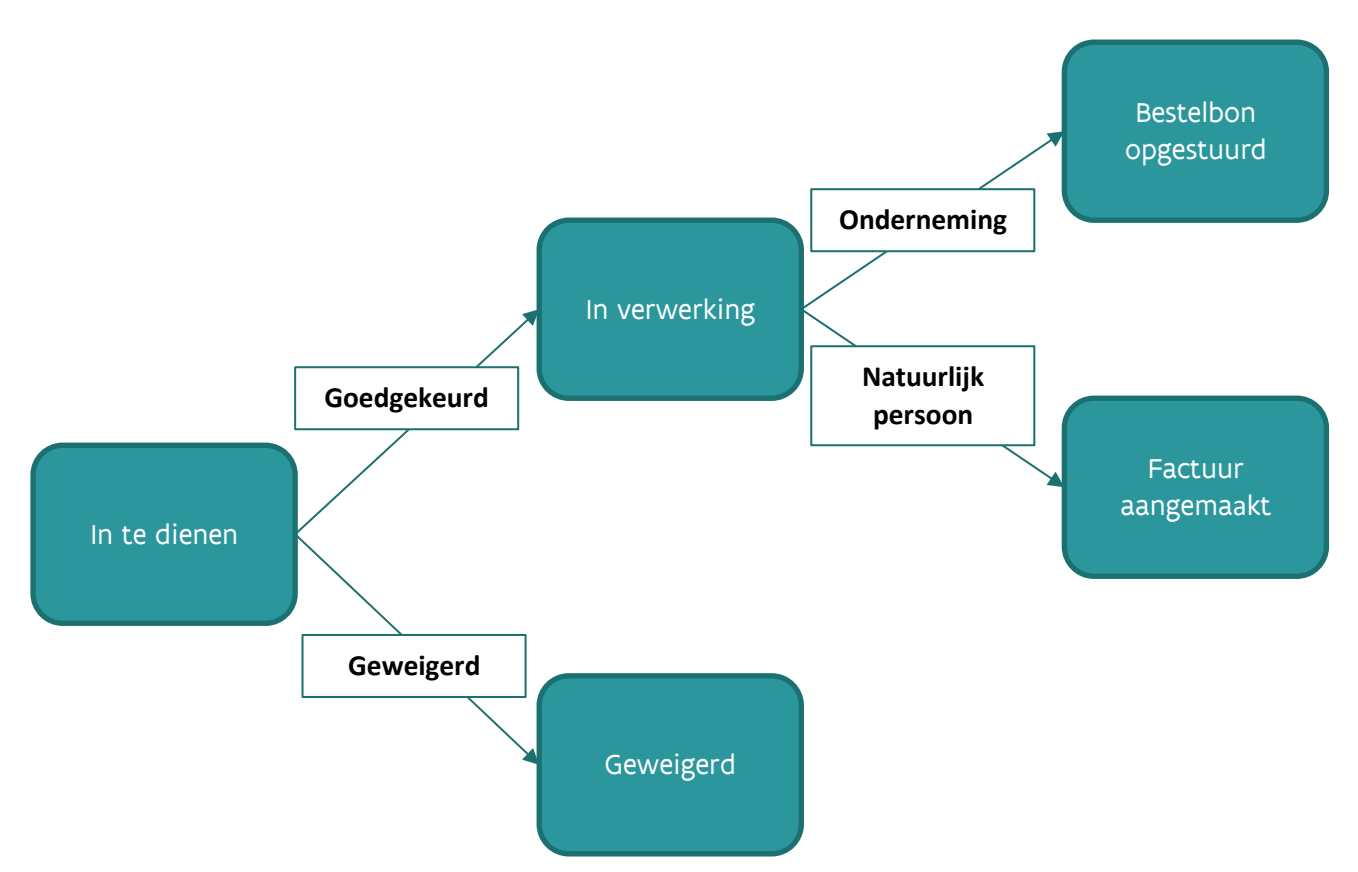

## <span id="page-13-0"></span>**4. BIJEENKOMSTEN**

## <span id="page-13-1"></span>4.1 OVERZICHT BIJEENKOMSTEN

Via de knop 'Bijeenkomsten' krijg je een overzicht van alle bijeenkomsten van commissies waar jij lid van bent.

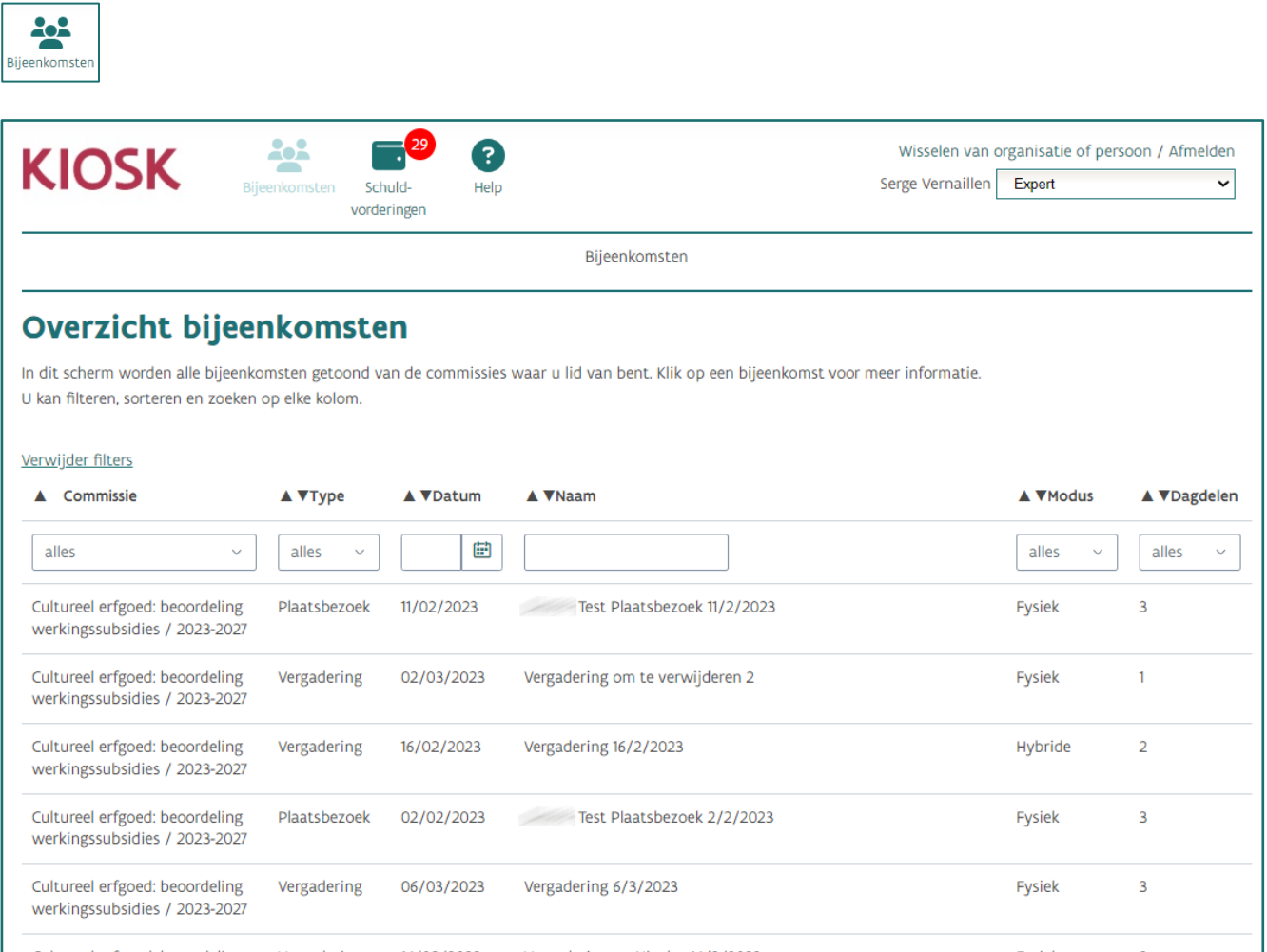

• Door te klikken op de rij van een bijeenkomst krijg je het scherm met de details van die bijeenkomst te zien.

Indien je de bijeenkomst wilt openen in een nieuw tabblad, klik je met de rechtermuisknop op de rij.

• In het overzicht beschik je over verschillende filter- en sorteermogelijkheden.

#### **NIEUW**

Wanneer je filters en sorteringen hebt ingesteld, en je gaat naar een ander scherm en dan terug via de 'terguknop' van de browser, dan blijven de filters en sorteringen behouden.

• Standaard worden er maar 20 bijeenkomsten getoond in omgekeerd chronologische volgorde. Via de knop "Laad meer" kunnen de volgende 20 bijeenkomsten worden getoond, enzovoort.

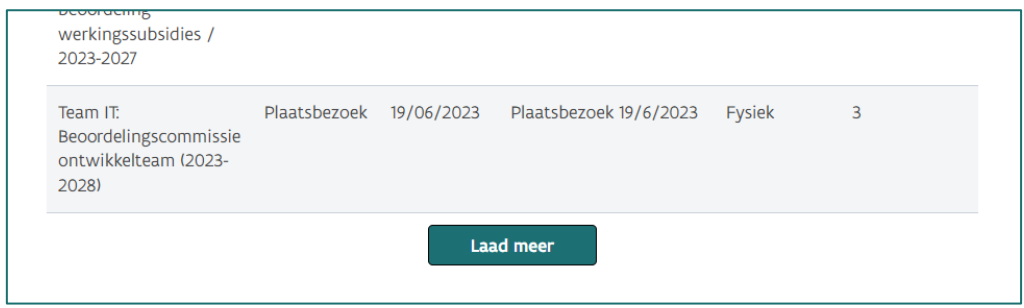

Filteren en sorteren gebeurt altijd op de volledige verzameling van bijeenkomsten (dus niet alleen op de 20 of meer die zichtbaar zijn).

- In de kolom 'Type' wordt weergegeven of de bijeenkomst een vergadering of plaatsbezoek is.
- De kolom 'Datum' geeft aan op welke datum de bijeenkomst plaats zal vinden of gevonden heeft.
- In de kolom 'Modus' wordt weergegeven of de bijeenkomst fysiek, digitaal of hybride zal doorgaan of doorgegaan is.
- In de kolom 'Aantal dagdelen' wordt het totaal aantal dagdelen getoond van die bijeenkomst.